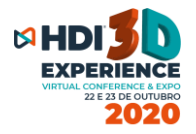

# Prezado (a) participante do **HDI 3D EXPERIENCE 2020:**

Em primeiro lugar, obrigado por sua presença. Esse documento é um tutorial passo a passo de como realizar o seu registro na plataforma 3D, e como aproveitar o evento como um todo utilizando o seu avatar.

### **Vamos lá:**

Antes do passo a passo, é importante ressaltar algumas questões técnicas **MUITO importantes** para o seu conhecimento:

- A plataforma é internacional e ainda bem nova, por isso não está traduzida para o português. Algumas partes customizáveis, nós já configuramos em nossa língua, mas a grande maioria está em inglês.
- Sugerimos que realize o passo 1 abaixo desde já, para que na inauguração do evento dia 22/10 as 6h, o seu registro esteja feito.
- Pedimos que deixe desativado o bloqueio de pop-ups do seu navegador, pois em alguns casos a plataforma entende que ao abrir links, vídeos ou até palestra ao vivo, você está executando um popup, e pode bloquear. Caso tenha dúvida, veja esse rápido vídeo sobre: **<https://www.youtube.com/watch?v=3DKNoCmhxmo>**
- Fique atento aos e-mails de autenticação nos passos abaixo, eles podem cair em sua caixa de SPAM ou lixo eletrônico.
- O tutorial completo em vídeo para registro, acesso e navegação na plataforma do HDI 3D Experience, também está disponível em: [https://hdibrasil.com.br/2020/index.php?option=com\\_sppagebuild](https://hdibrasil.com.br/2020/index.php?option=com_sppagebuilder&view=page&id=259&Itemid=414) [er&view=page&id=259&Itemid=414](https://hdibrasil.com.br/2020/index.php?option=com_sppagebuilder&view=page&id=259&Itemid=414)

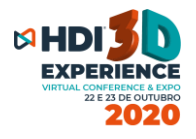

# **Passo 1 – Registro e autenticação na plataforma 3D**

Entre no link para se registrar na plataforma 3D:

[https://secure.hyperfair.com/global/registration/submit/HDIBrasil:Attend](https://secure.hyperfair.com/global/registration/submit/HDIBrasil:Attendee) [ee](https://secure.hyperfair.com/global/registration/submit/HDIBrasil:Attendee) 

Vai abrir um formulário curto de registro na plataforma para seu preenchimento, conforme imagem abaixo.

*Importante:* utilize o mesmo e-mail de cadastro que usou em sua inscrição original no site do HDI, para que a plataforma lhe reconheça e autorize seu registro.

*Importante 2:* caso deseje preencher o seu celular na ficha, inserir **+55** e o número.

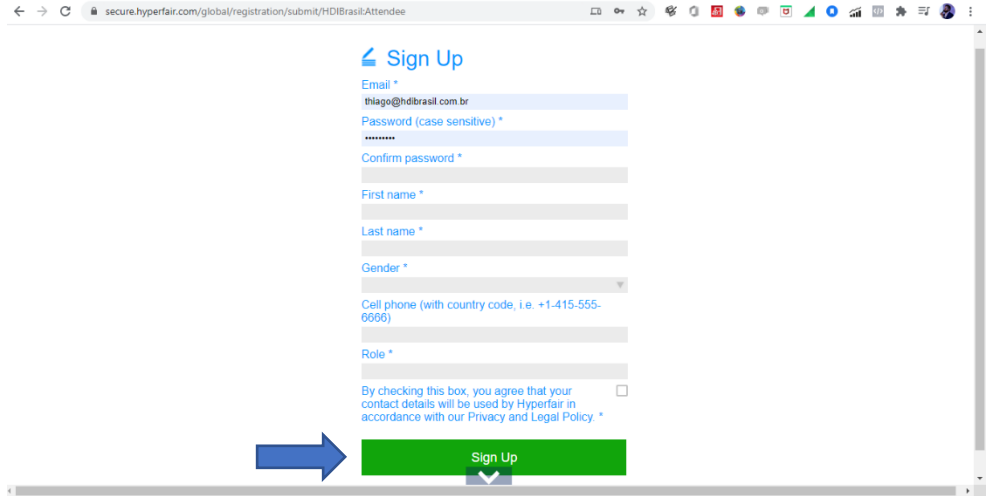

Depois de clicar em Sign Up, vai aparecer uma mensagem na tela lhe agradecendo pela inscrição e orientando como autenticar o seu e-mails.

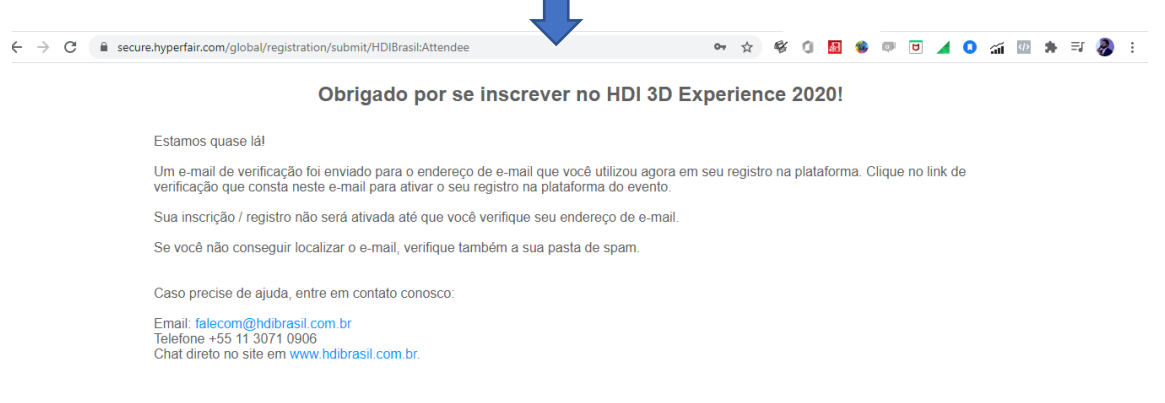

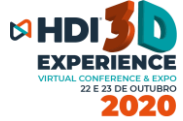

Acesse a caixa de e-mails que você acabou de registrar, abra o e-mails com o assunto **HDI 3D Experience - Verifique seu e-mails.**

*Importante:* caso não encontre esse e-mails na Caixa de Entrada, verificar a caixa de SPAM.

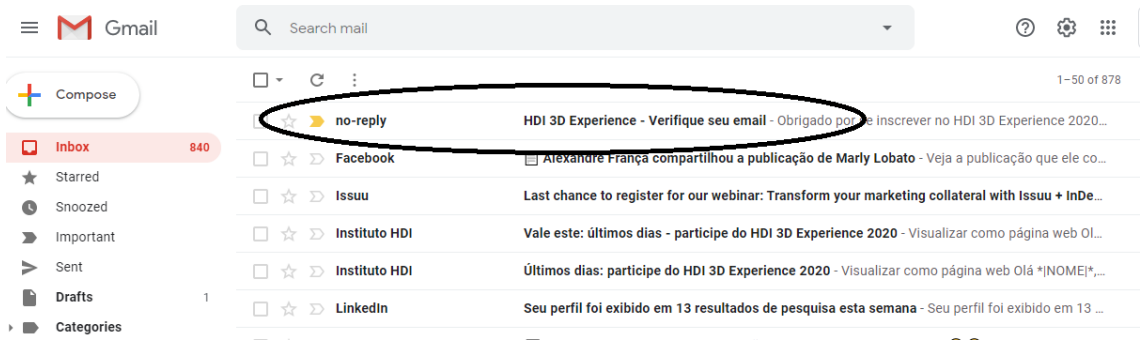

Abra o email em questão e clique no link que consta no corpo do email: clique aqui para verificar seu endereço de e-mail.

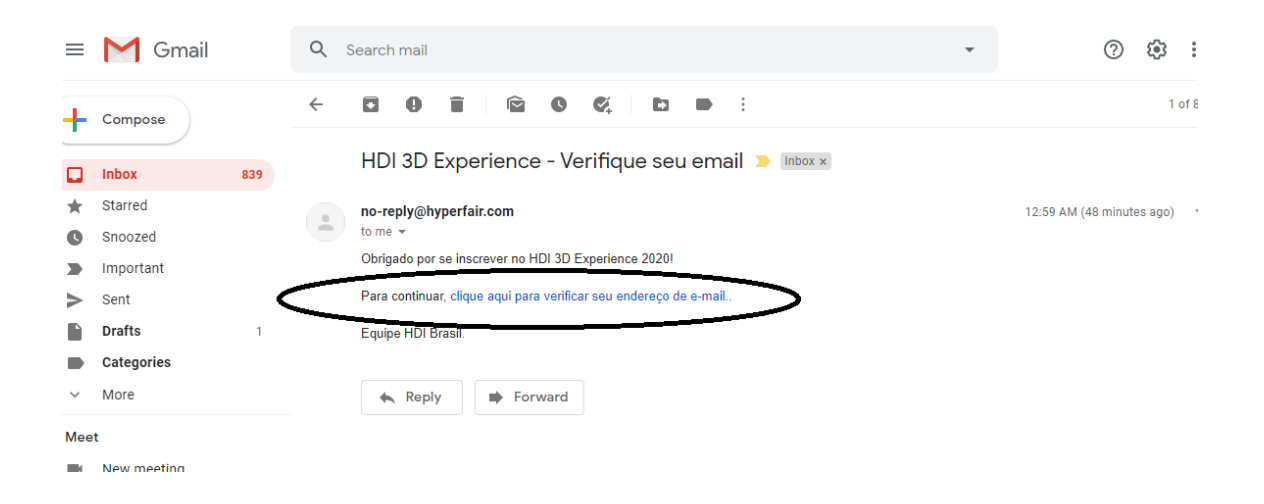

**Pronto,** a plataforma nesse momento autenticou o seu e-mail e finalizou o seu registro. A próxima tela após você autenticar o seu e-mail, lhe traz o

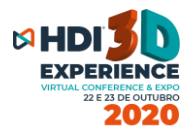

#### link para acesso direto a plataforma 3D e ao evento.

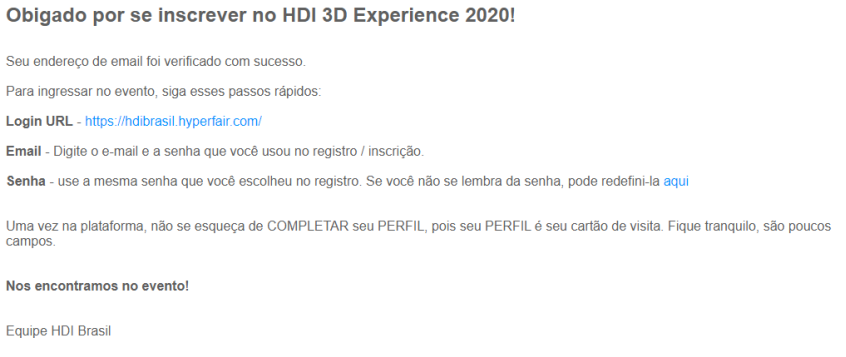

Clique no link (Login URL) e insira os seus dados que acabou de registrar, na próxima tela (e-mails e senha).

*Importante:* Caso esteja tentando acessar antes do dia de início (22/10), você receberá uma mensagem (tela vermelha) que não é possível a entrada no evento, pois o ambiente está em construção. A partir do dia 22/10 as 6h da manhã, o login funcionará normalmente.

**Importante 2:** Chegar até aqui antes do evento é importante para que tenha seu login e senha registrados e autenticados, para que no dia você só entre com seu email e senha rapidamente, e acesse o centro de convenções.

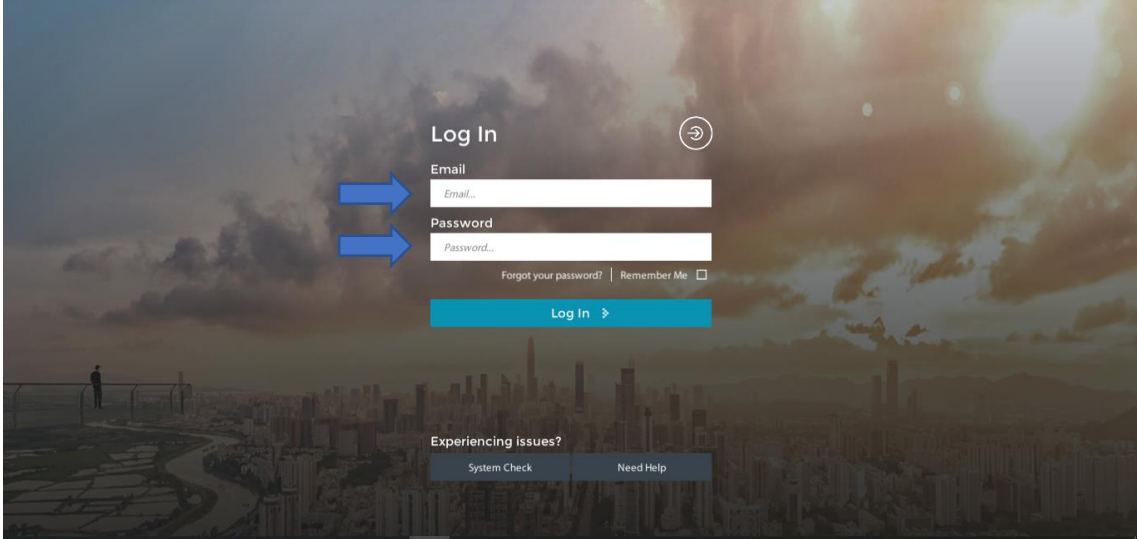

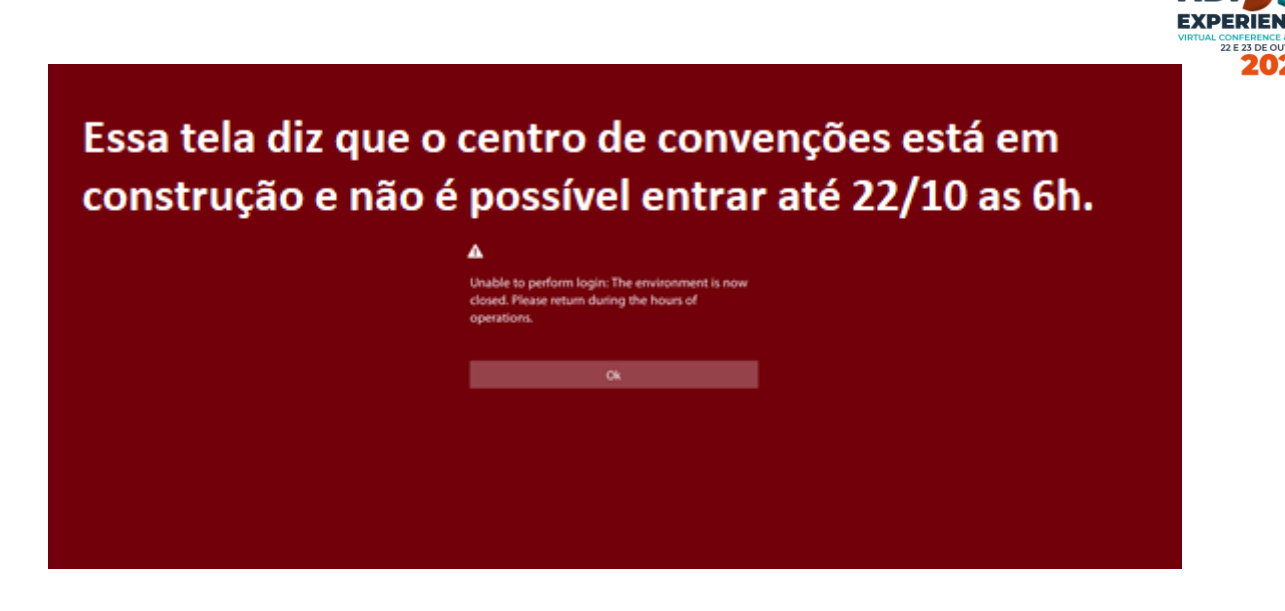

Após as 6h da manhã do dia 22, ao logar, você entrará no centro de convenções. Na primeira vez que você faz login, a plataforma levará alguns segundos para carregar o ambiente, mas é bem rápido.

**Pronto,** você chegou e está preparado para aproveitar o HDI 3D Experience 2020.

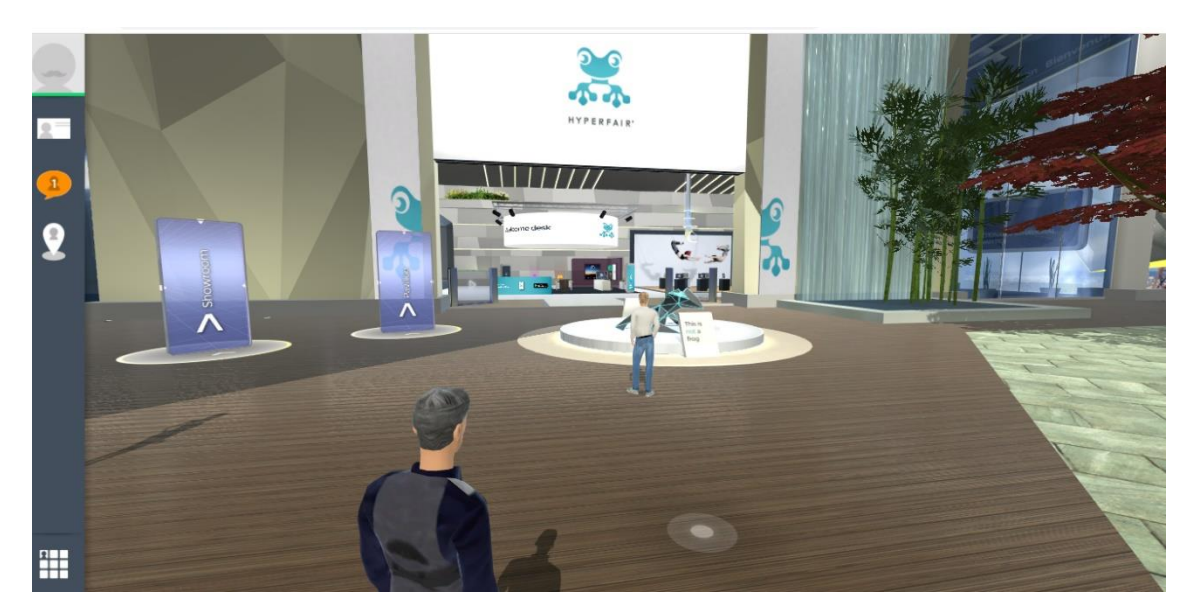

## **Passo 2 – Navegando no evento**

Antes de começar a caminhar, é **MUITO importante** que você entre em seu painel de controle (quadradinho ao lado inferior esquerdo da tela), e complemente o seu PROFILE (perfil), adicionando o mais necessário para o seu networking: FOTO e NOME DA EMPRESA. Preencha os campos que

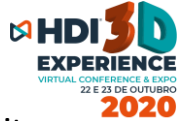

desejar além desses citados, e clique em salvar (ícone verde no canto direito inferior).

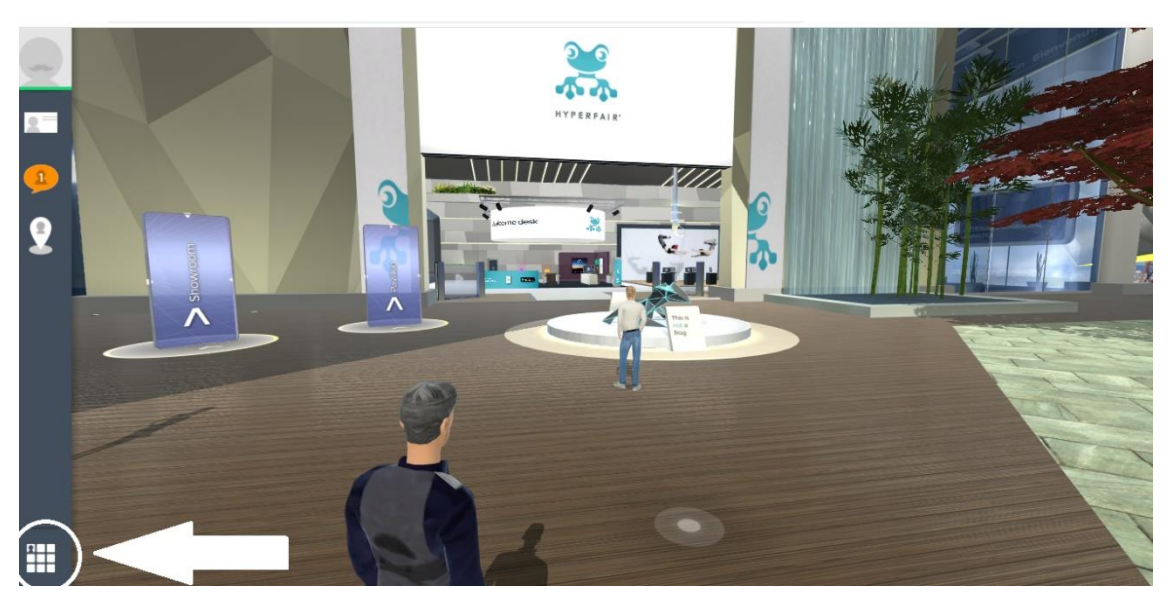

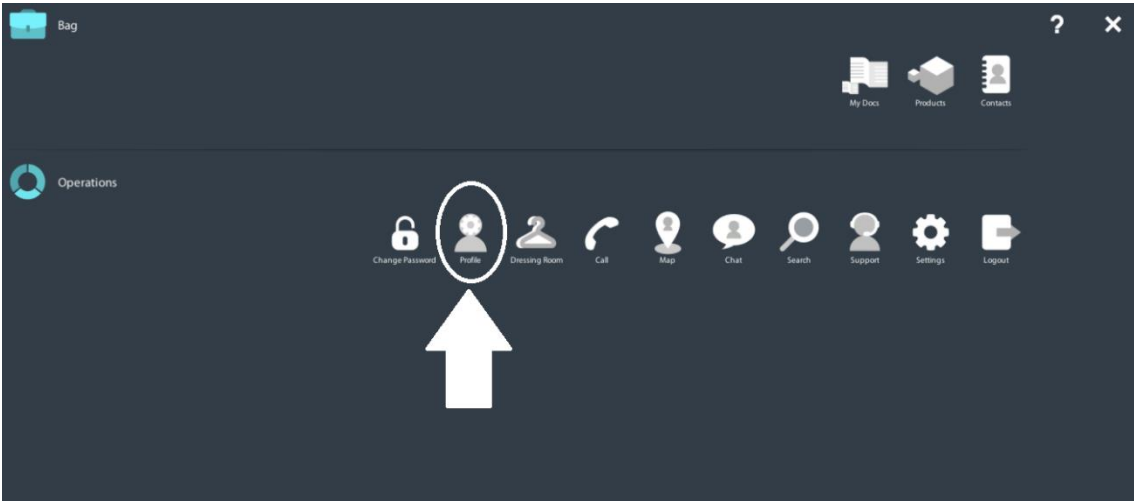

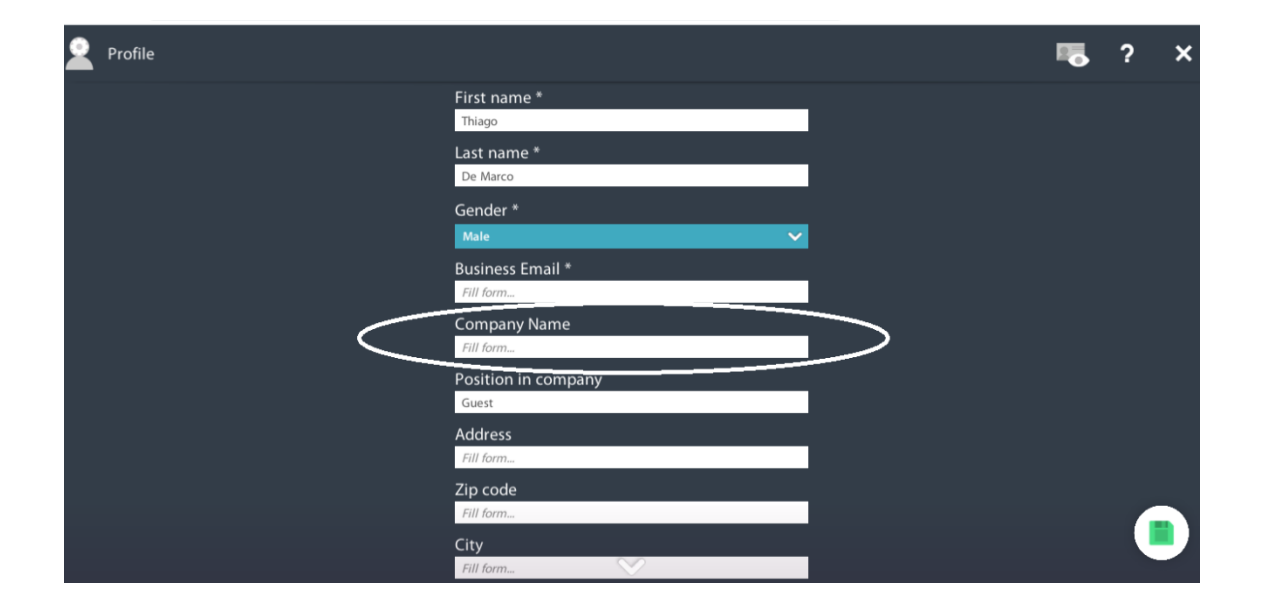

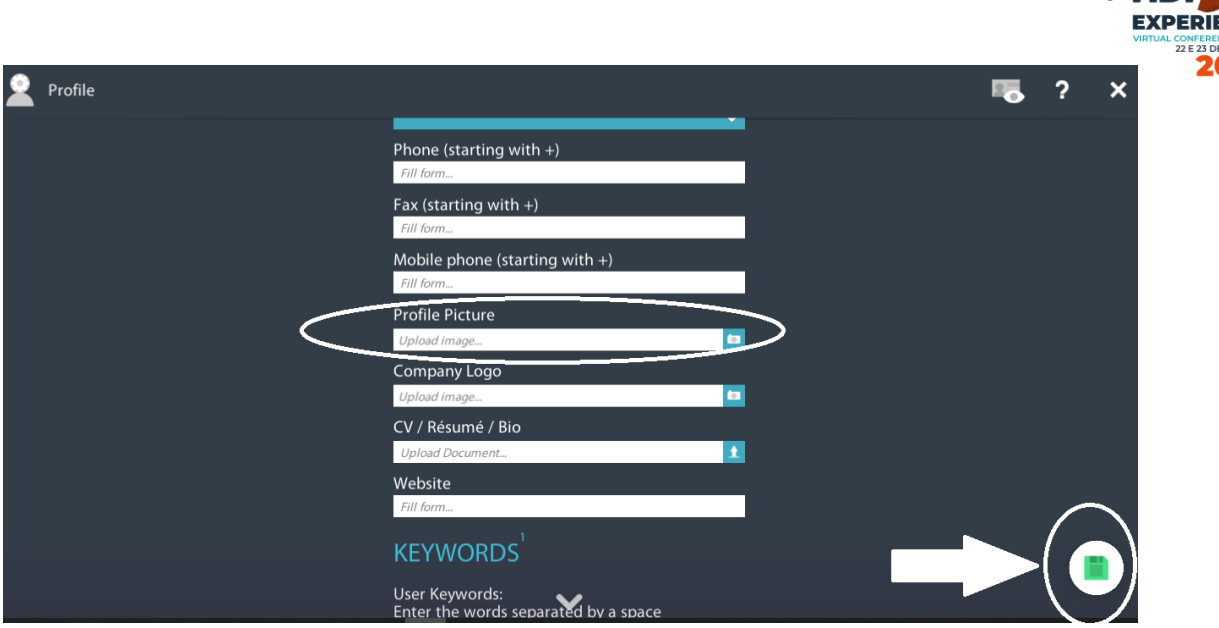

**ISHDI** 

**Ainda no painel de controle,** entre no vestiário (Dressing Room) e monte o seu avatar como desejar. Escolha seu cabelo, roupa, calçado, estilo e o que tiver disponível. Não se esqueça de salvar ao final no ícone verde, no canto direito inferir da tela.

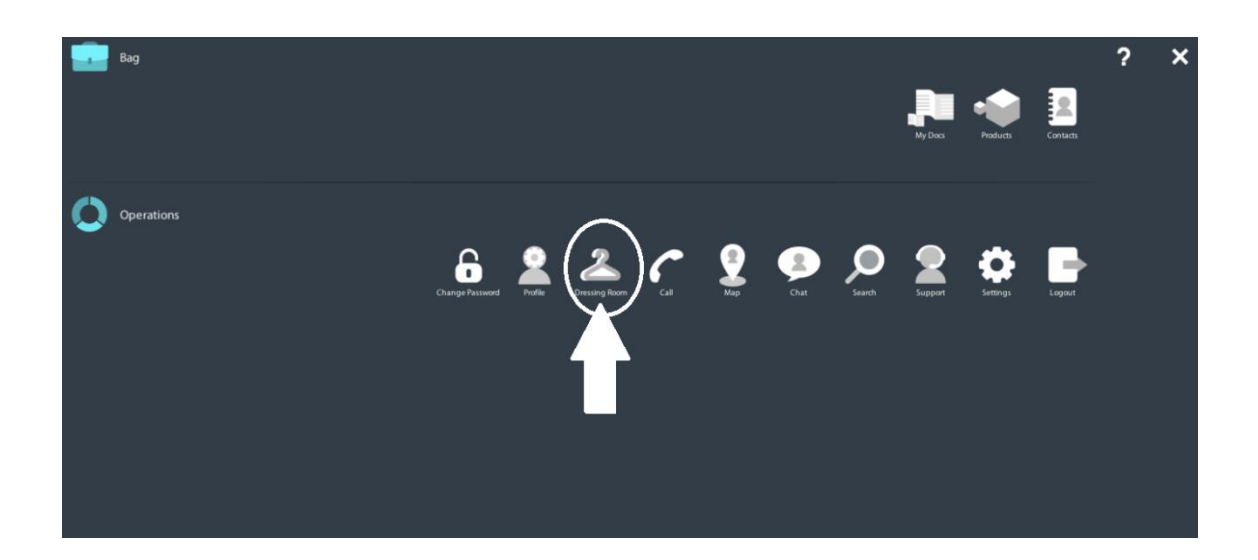

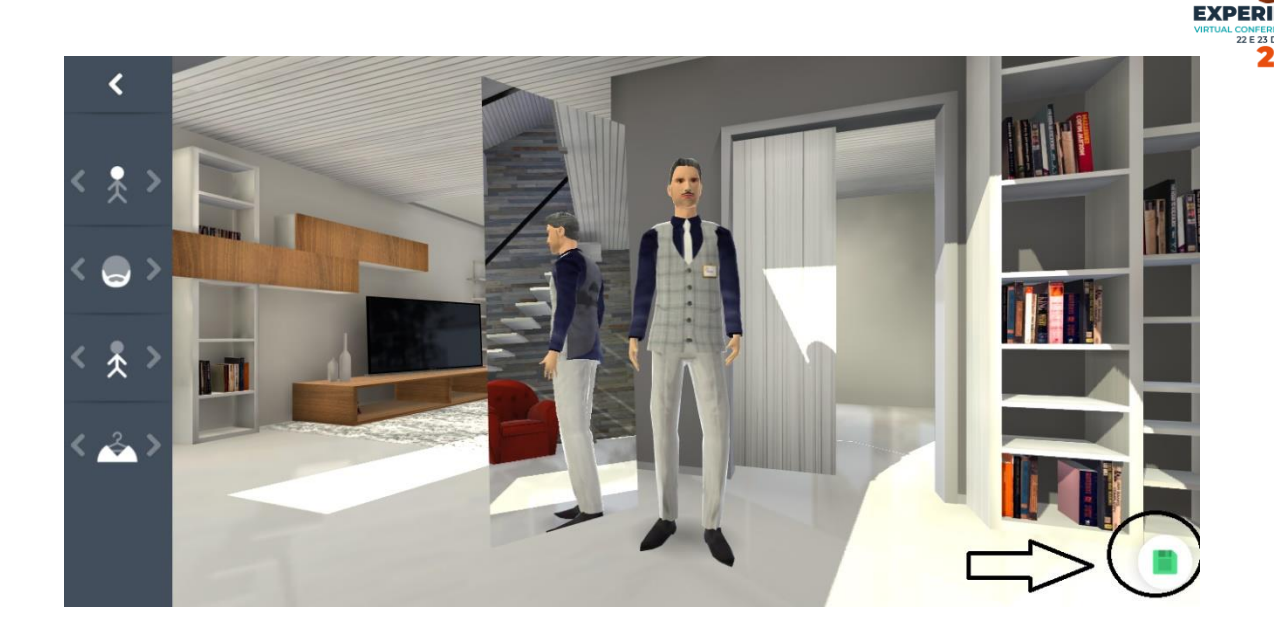

**MHD** 

**Para caminhar e se locomover em geral** com seu avatar, use o mouse ou o teclado. No caso do teclado, use as setas para andar e para andar mais rápido, segure o SHIFT com a seta na direção que desejar. Com o mouse, o avatar anda sempre rápido.

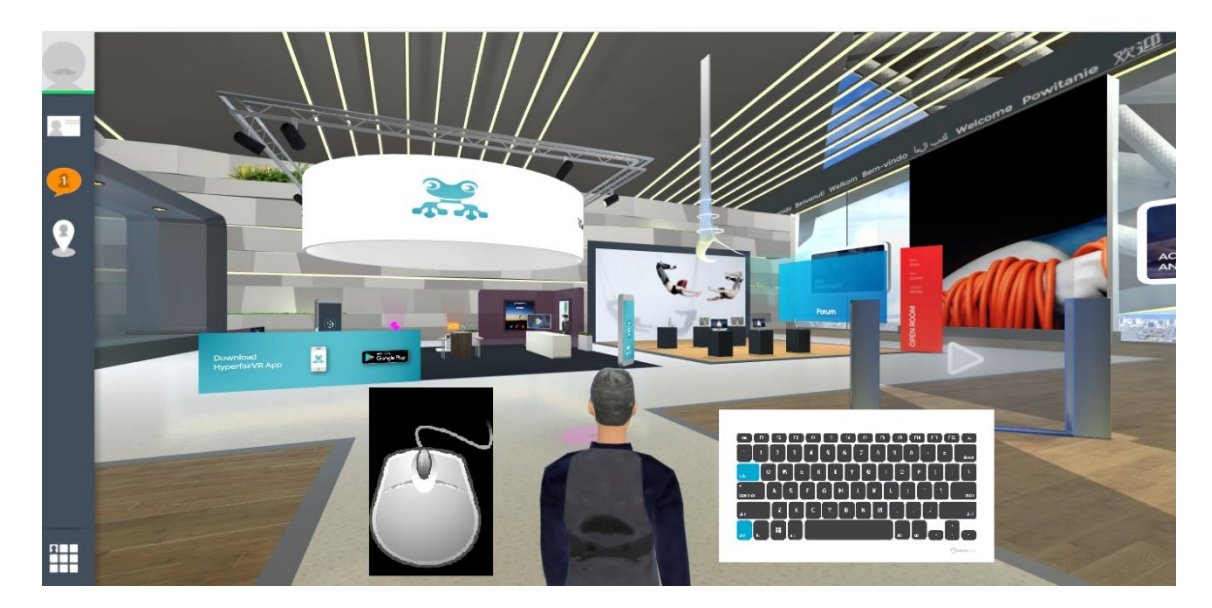

**Visite os estandes** no Expo Hall Platinum e no Expo Hall Gold & Bronze, converse com os avatares dos expositores, assista a interessantes apresentações e vídeos nas TVs dos estandes, baixe ou visualize apresentações, e ao final do evento se tiver visitado 90% dos estandes, concorra a prêmios como iPhone, IPad, Notebook, viagens, drones, entre outros.

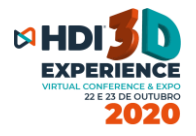

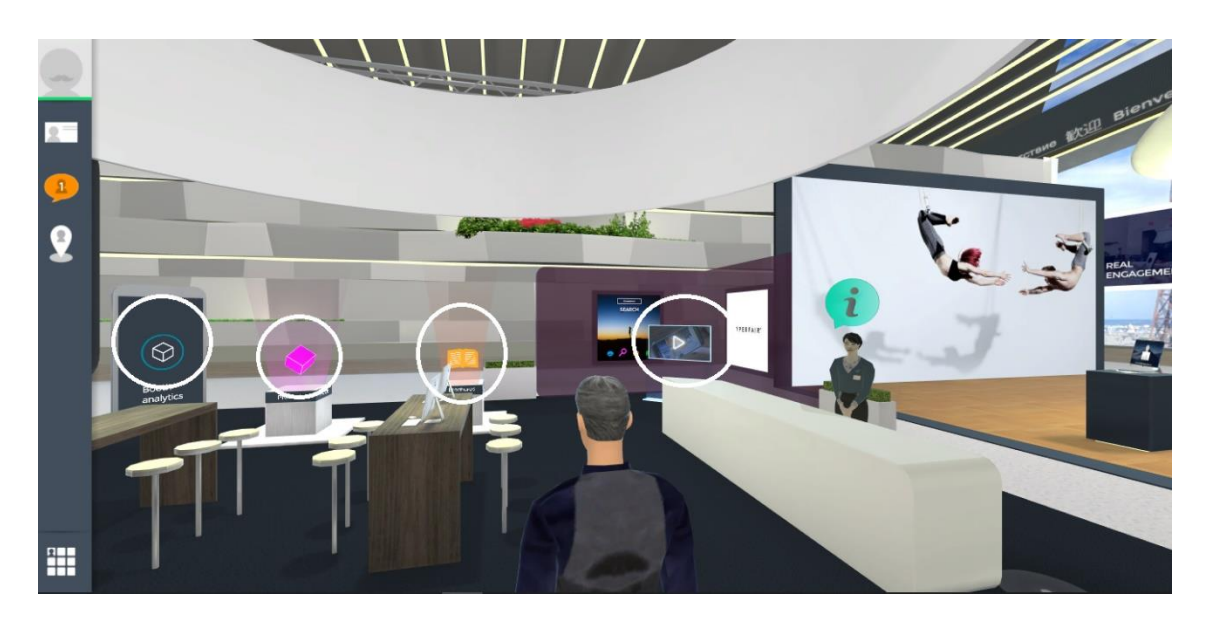

**A esquerda da sua tela principal**, **ou no painel de controle,** você pode clicar no mapa e visualizar o evento todo, ambientes, salas, expo hall, etc. No nosso evento, teremos 4 salas de palestras e 2 Expo Halls de estandes. Com um simples clique no mapa, você se teletransporta imediatamente para os ambientes desejados.

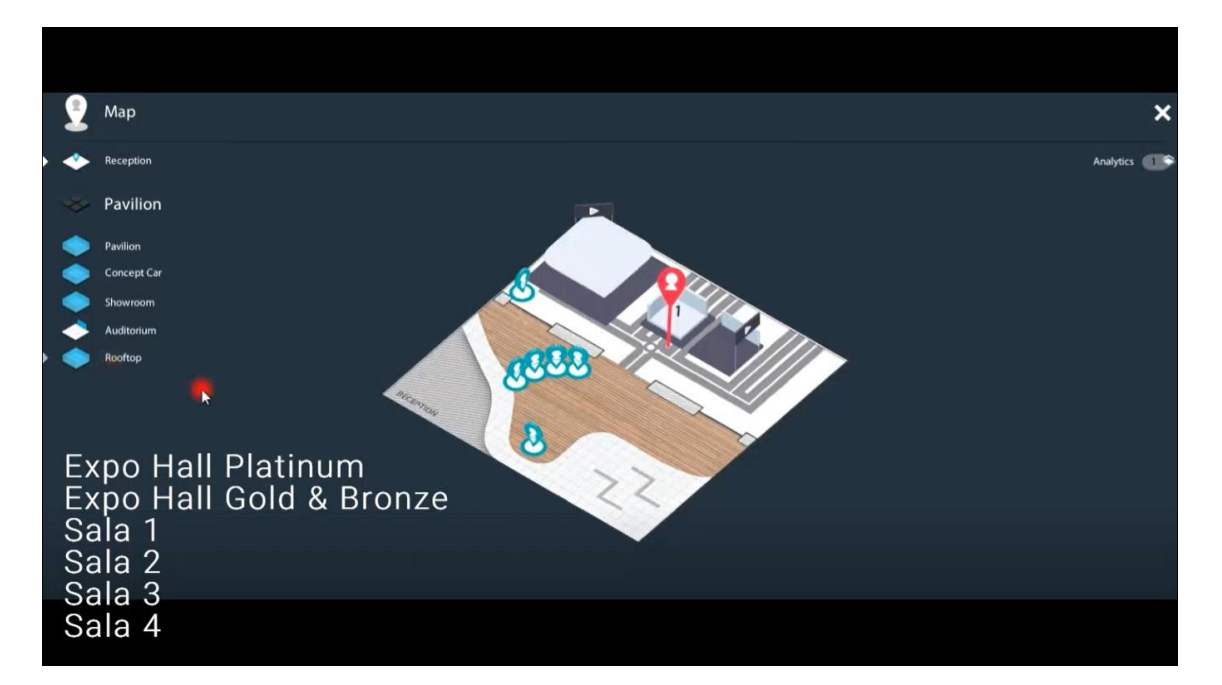

**Ao clicar nas salas de palestras,** confira a grade horária da sala e assista ao vivo a apresentação que desejar clicando na tela central indicada. Você poderá assistir a palestra e continuar caminhando no evento com seu

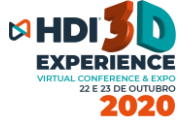

avatar normalmente, com a tela dividida em 2 partes, ou em tela cheia se desejar.

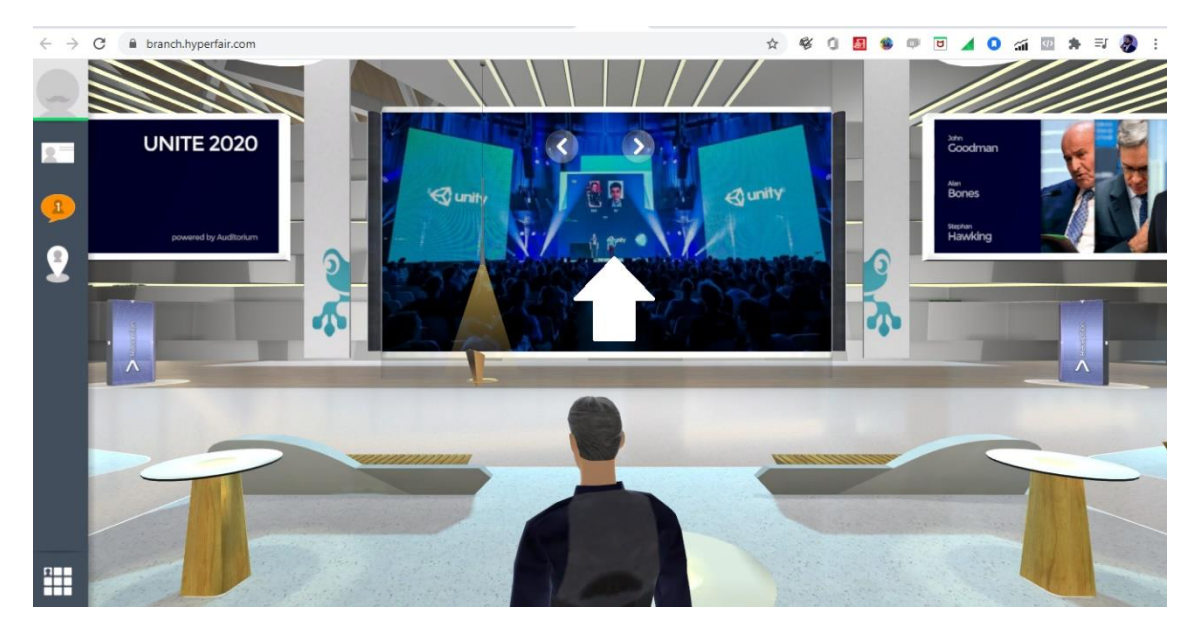

**Para finalizar os itens de navegação básicos, a próxima tela mostra como interagir com outros congressistas e participantes**. Ao chegar próximo de um avatar, posicione o mouse sobre ele para ver o cartão de visita (nome, foto, etc). Se desejar conversar, clique no ícone do CHAT para abrir a caixa de diálogo ou ligue no TELEFONE para falar por voz imediatamente. No ícone do cartão de visita, clique nele para trocar cartões com esse participante. Você poderá fazer chamadas de voz em grupo também.

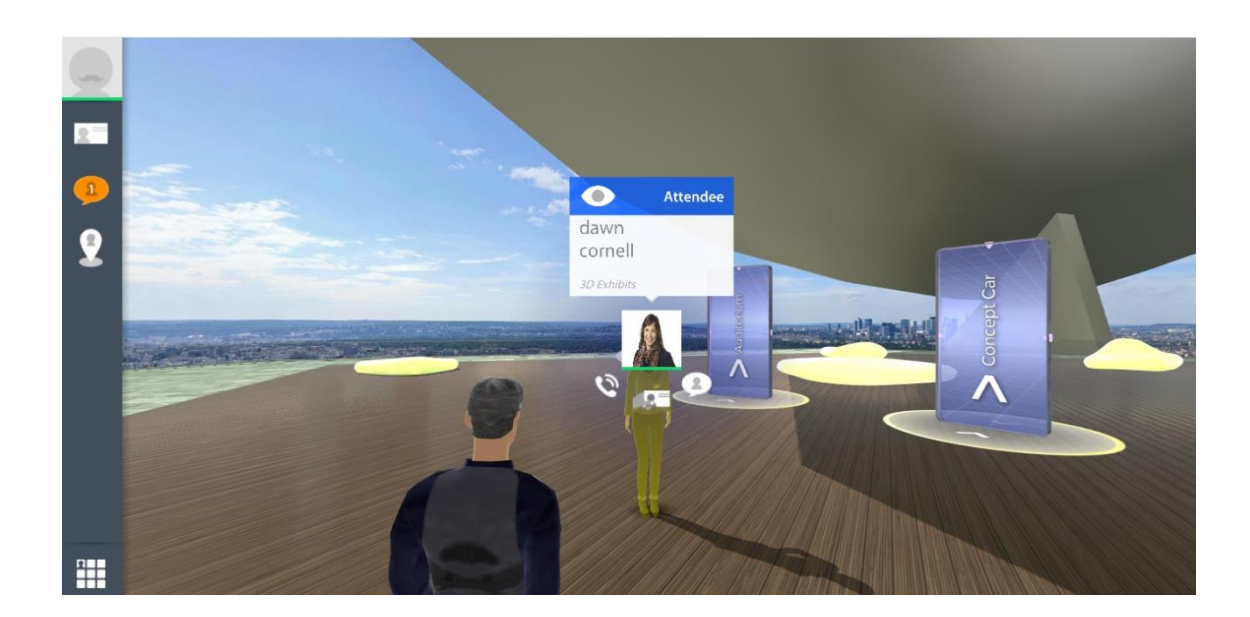

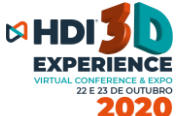

Existem outras inúmeras funções, como baixar no final do dia uma planilha com os seus contatos conversados, armazenar na sua bolsa virtual uma série de PDFs e vídeos, usar a ferramenta SEARCH no painel de controle para encontrar pessoas que deseja encontrar, etc. Descubra e explore a plataforma, **e aproveite o HDI 3D Experience 2020.**